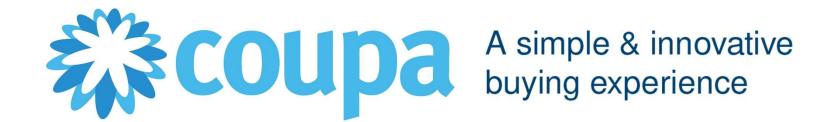

Supplier enablement on Coupa Supplier Portal

2022

# **AGENDA**

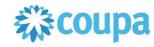

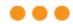

# **CSP Guidelines**

| 0 | PMI Coupa                      |
|---|--------------------------------|
| 1 | Coupa Supplier Portal Overview |
| 2 | Registration and Set-Up        |
| 3 | Purchase Orders                |
| 4 | Invoices                       |
| 5 | Catalogues                     |
| 6 | Admin                          |
| 7 | Q&A                            |

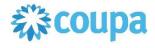

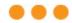

One of the main questions asked by suppliers is "When will I get paid?"

What follows is a long exchange between you and PMI

- Which invoice are you talking about?
- When did you send it?
- How did you send it?
- I haven't received it!
- I found it but there is information missing on it, so I can't pay it!
- •

Not just frustrating – Expensive for both parties!!

With Coupa, these conversations will be a thing of the past

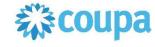

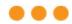

#### In a nutshell, Coupa:

Enables Suppliers to create legally compliant electronic invoices in their country of origin.

Coupa reviews and implement invoice under all applicable laws, going far beyond just tax related requirements.

Uses best effort to deliver high quality data, taking structured data directly from the source instead of utilizing other sources (e.g. paper scanning)

- Guaranteed delivery of invoices
- Better visibility and increased straight-through processing
- Fewer exceptions, fewer calls/email exchanges, certainly to be paid on time
- Easier audits, better transparence
- Coupa invoice channels are clearly defined so everyone knows their duties

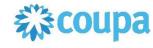

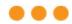

#### You are the most important part of this project

- Supplier participation is key to project success
  - You will get support with requirements deriving from electronic processing if needed
  - o Coupa is lifting suppliers globally to new levels of legal and commercial compliance
- Coupa can enable you by
  - Pushing legally required data fields per country (Tax and Commercial Laws)
  - Applying population rules to ensure presence of data (Line descriptions, VAT IDs and other PMI mandatory fields)
  - o Applying validation rules to check accuracy of data where possible
  - Allowing you to immediately correct invoice data in case of errors
  - Using state of the art digital signatures according to locally applicable laws
  - Coupa saves all legal and compliant electronic invoices on the Coupa Supplier Portal,
     where suppliers can access and download them

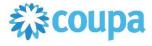

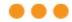

#### Important remarks

- Project scope: All IM&S transactions made by PMI entities which are generating PO number starting with 57\*
- All invoices must have a Purchase Order linked to them
- All suppliers must be linked to the Coupa Supplier Portal
- It is of high importance that you constantly review the Coupa Supplier Portal access permits given within your company in order to ensure information is properly received and handled

# **GOALS & MAIN CHANGES**

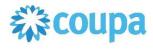

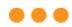

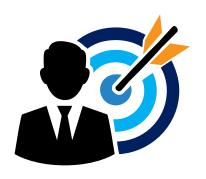

**PROJECT GOALS:** We are looking to simplify and improve the efficiency of our procurement and accounts payable processes

#### **MAIN CHANGES:**

- Using Coupa Supplier Portal will require changes in how business documents are transmitted
- From the supplier's side: Standard Purchase Order and Invoice format from a unique system

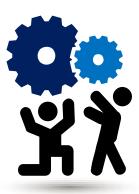

# TRANSMISSION METHODS

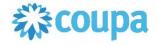

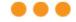

#### **Purchase Order**

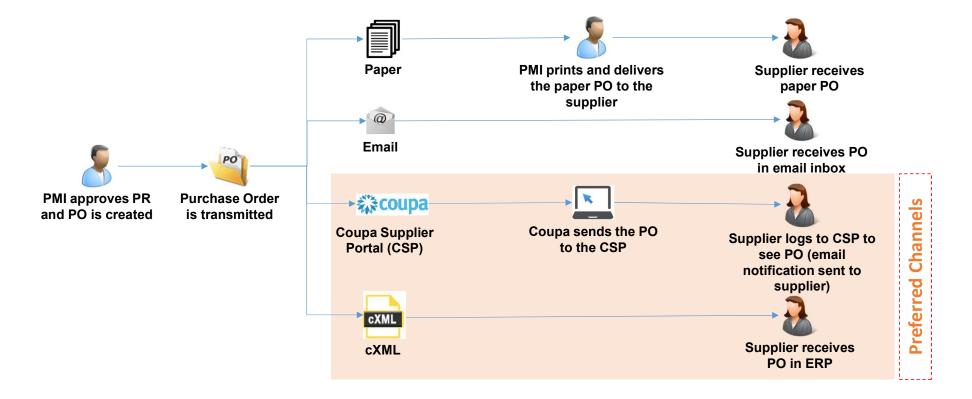

# TRANSMISSION METHODS

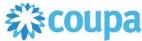

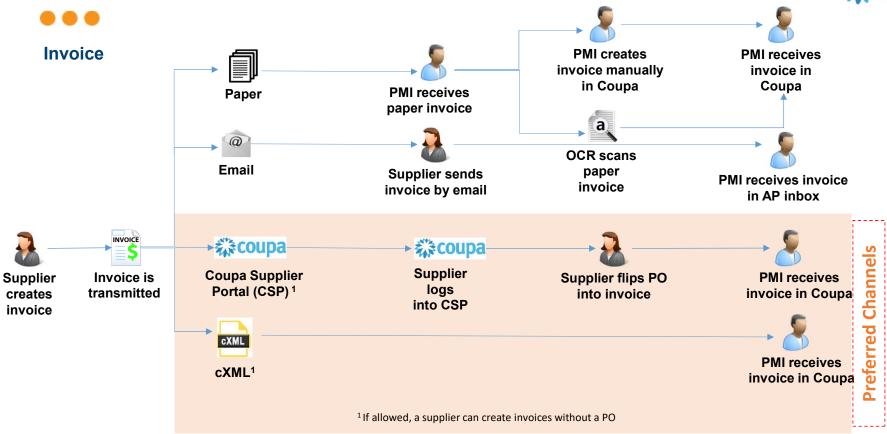

# **AGENDA**

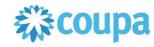

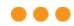

# **CSP Guidelines**

| 0 | PMI Coupa                      |
|---|--------------------------------|
| 1 | Coupa Supplier Portal Overview |
| 2 | Registration and Set-Up        |
| 3 | Purchase Orders                |
| 4 | Invoices                       |
| 5 | Catalogues                     |
| 6 | Admin                          |
| 7 | Q&A                            |

#### COUPA SUPPLIER PORTAL OVERVIEW

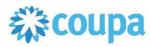

- ...
- The Coupa Supplier Portal (CSP) is a FREE tool for suppliers to easily do business with PMI and other customers who use Coupa
- Access through any web browser (i.e. Internet Explorer, Chrome, Safari)
- Main Benefits: Allows suppliers to manage customers and transactions in a more efficient and easy way, reducing mistakes and delays
- In the CSP, you as a supplier, will be able to:
  - Receive and review Purchase Orders
  - Send Invoices and Credit Notes
  - Create and Manage catalog items
  - Manage your Company Profile
  - Work collaboratively on the platform
- Suppliers must provide only one e-mail address for the creation of the CSP account
  - To register, suppliers will receive an invitation e-mail from PMI

#### COUPA SUPPLIER PORTAL OVERVIEW

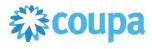

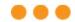

#### **CSP Benefits**

#### **PROCESS AS-IS:**

PO received via e-mail in PDF format Invoices sent via e-mail in PDF format or as paper invoice

#### Pros:

Process known and mastered

#### Cons:

- Complexity to track documents and changes
- Not all documents can be found in the same place
- Changes in documents are not recorded in the document itself

#### **PROCESS TO-BE:**

- PO received in the Coupa Supplier Portal and in e-mail
- Invoices sent via the Coupa Supplier Portal

#### Pros:

- All documents, POs and Invoices, are in the same place
- Easy to track documents and status
- Once the invoice is paid, <u>payment date</u> is available under Payment Information in CSP
- Changes to orders or invoices are recorded in CSP and notifications sent by email
- Orders are received in CSP and by email
- Generation of a Legally Compliant e-Invoice

#### Cons:

Manual input of Invoice information

# **AGENDA**

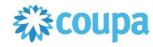

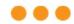

# **CSP Guidelines**

| 0 | PMI Coupa                      |
|---|--------------------------------|
| 1 | Coupa Supplier Portal Overview |
| 2 | Registration and Set-Up        |
| 3 | Purchase Orders                |
| 4 | Invoices                       |
| 5 | Catalogues                     |
| 6 | Admin                          |
| 7 | Q&A                            |

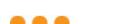

#### Invitation e-mail

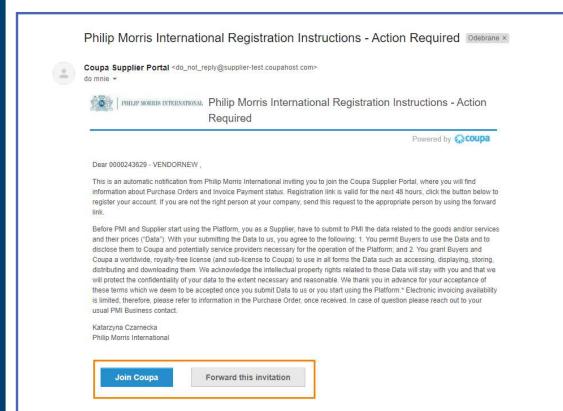

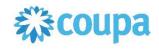

In order to register and connect your company to PMI via the CSP, you will receive an e-mail from PMI inviting you to register and join the CSP

This e-mail includes the legal consent that you accept when accepting the invitation

- Click on "Join Coupa" button in the e-mail to be directed to the Coupa Supplier Portal registration page
- 2. If you are not the right person to register, you can forward the invitation to your coworker by **clicking on** "Forward the invitation" button.
- **3. Sender of invitation:** do\_not\_reply@supplier.coupahost.com

# **Choose your language!**

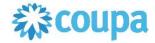

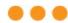

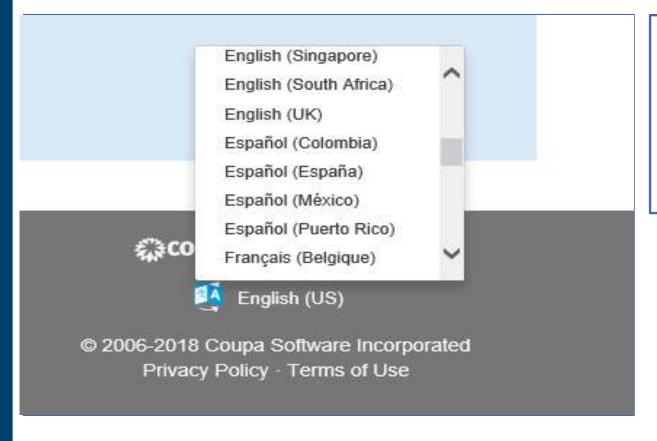

- 1. On every page of Coupa Supplier Portal, by scrolling it down to the bottom, you may find the language button.
- 2. Hover your mouse over the button and choose your language from drop down list.

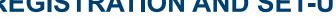

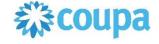

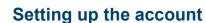

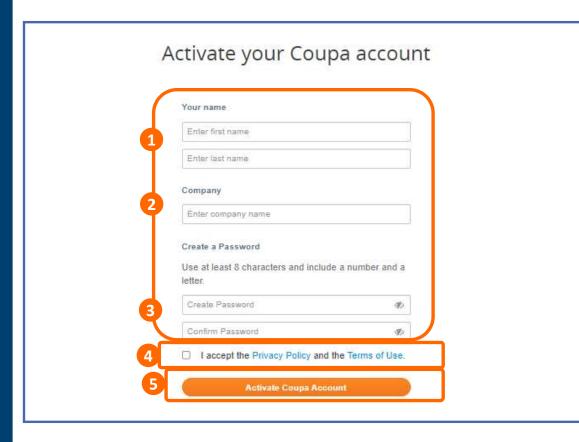

Once you have confirmed your e-mail address in the previous step, you will be asked to provide basic company information:

- **Enter** the First and Last name of the owner of the CSP account
- a) More users may be added to the same account later
- 2. Enter the legal name of your Company for invoicing this name will appear in the invoices you send to PMI or other customers
- 3. Set and confirm the e-mail address automatically set is correct
- 4. As your company joins the Coupa platform, a responsible person needs to **accept** Coupa's Terms of Use. Tick the Checkbox to accept Coupa's Terms of Use and Privacy
  Policy. Click on Privacy Policy and Terms
  of Use to access the details
- 5. Click the Activate Coupa Account to create your account

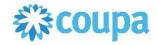

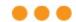

**The Web Portal** 

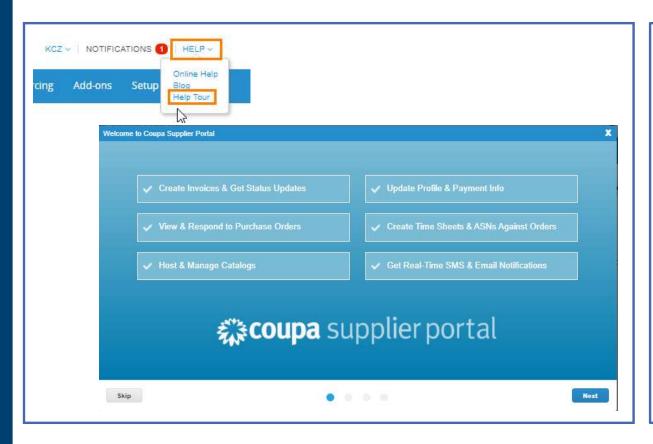

Once your account is created, you will reach the CSP homepage.

Coupa offers an online Help tour. We recommend you take the tour to get familiar with the CSP features.

 Hover Help section and click Help Tour option to proceed with a tour of the CSP

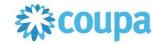

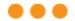

#### **The Web Portal**

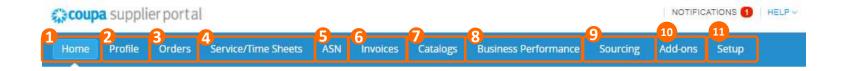

The Coupa Supplier Portal is a user-friendly web solution. All commands can be found under the main menu at the top right corner of the screen

- Click the Home button to access the Home page of the CSP
- 2. Click the Profile button to access profile settings
- 3. Click the Orders button to access to Order section and see all POs received
- 4. Out of scope for PMI suppliers.
- 5. Click the ASN button to access the Advanced Shipping Notice
- 6. Click the Invoices button to access the Invoices section and see all Invoices created and sent
- 7. Click the catalogue button to access the catalogue section and manage customer catalogues
- 8. Click the Business Performance for summary of orders and invoices that may need attention, your year-to-date order and invoice trends, and your lead time to shipping goods.
- 9. Click the Sourcing to check public sourcing events created by your customer(s) and all the other customers that use Coupa. Out of scope for PMI suppliers.
- 10. Click the Add-ons to check value-creating product or service that you can begin to use or express interest in using, for example, Coupa Advantage, Coupa Accelerate, or invoice financing.
- 11. Click the Setup to access Admin features (eg. Legal Entity Setup, Remit-to address setup, users invitations).

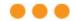

#### **Add Your Legal Entity**

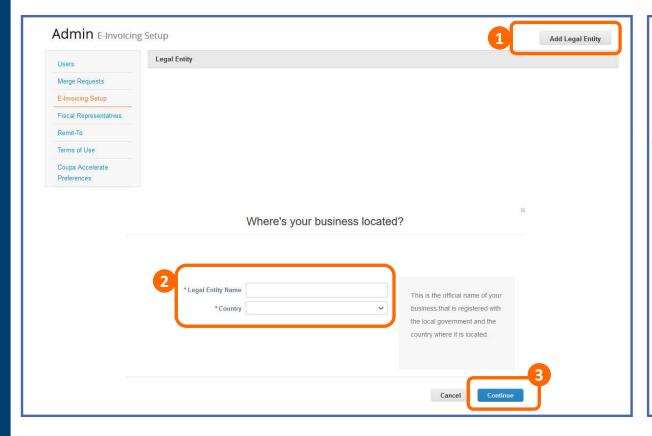

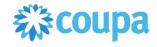

- 1. Go to Setup and Click on Add Legal Entity button.
- Complete legal entity name and country of your company: this is the official name of your business that is registered with your local government and the country where it is located
- Click continue

#### **IMPORTANT:**

- Please remember that you must create in the Coupa Supplier Portal (CSP) exactly the same Remit-To Address (Address and VAT/tax ID) that you have already communicated to PMI.

  If you need to change the Remit-To first deactivate the confirmed one and create the new one. If you create a new Remit-To Address in the CSP with information not provided to PMI before, your invoice will be disputed (where legally allowed) and you will be asked to go through PMI's Vendor Master Data process. If dispute is not allowed by law, a credit note needs to be issued for the invoice with incorrect Remit-To and a new one needs to be submitted with the Remit-To properly registered with PMI.
  - New Remit-to will only be created for new VAT numbers and will be done following the standard VMD process
  - If the supplier is only changing the address and not VAT, it'll have to follow the standard VMD process and edit the information in the CSP

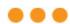

#### **Add Your Legal Entity**

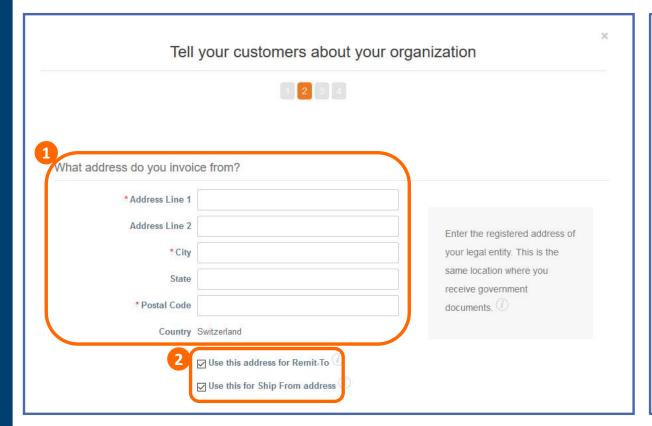

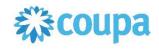

The system will direct you to complete your company's invoicing information, which is required to proceed with the CSP functionality

- Provide your company's invoicing address
- a) Ensure to complete all mandatory address lines
- **2. Tick or Untick** the checkboxes as required:
- a) Use this address for Remit To: uncheck it if the Remit-To address is different than your legal entity address, or if your company has more than one Remit To
- b) Use this for Ship from address: Uncheck if it is different or your company has more than one shipping from location

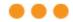

#### **Add Your Legal Entity**

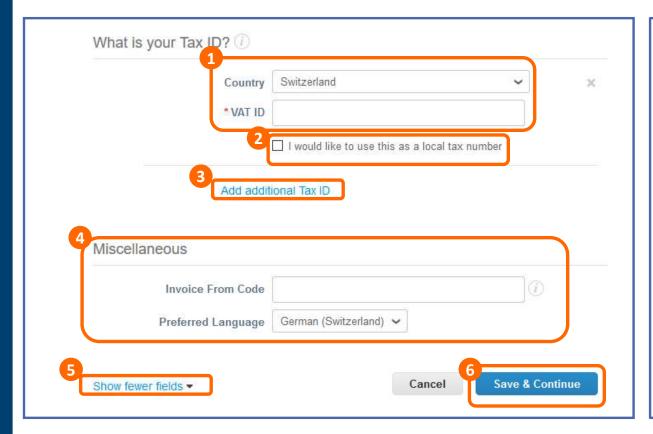

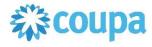

Continue to fill in all mandatory data required by the system (this might change depending on the tax country):

- Select your tax country and provide respective VAT ID
- Check the box to provide a local tax number or local registration number for tax purposes, in case VAT ID is not available
- Click to include multiple TAX ID's
- 4. You can skip this section
- Click to hide/display extra fields
- Banking information, Remit To Contact and Assign Customers are nonmandatory fields
- Banking information can be entered but will not be displayed on the invoice. The update of banking information should be done via PMI's VMD process (e-mail to

<u>VendorMasterData.PMISCEFIN@pmi.com</u> with support documentation: bank statement or screenshot from e-banking system)

- For Germany an IBAN is mandatory
- For Belgium a Bank Name and Account Number are mandatory
- For South Africa, a Bank Name, Account Number, and ABA number are mandatory
- Assign Customers: Here you can choose which customers will be able to see a specific RTA
- 6. Click Save and Continue

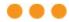

The Web Portal

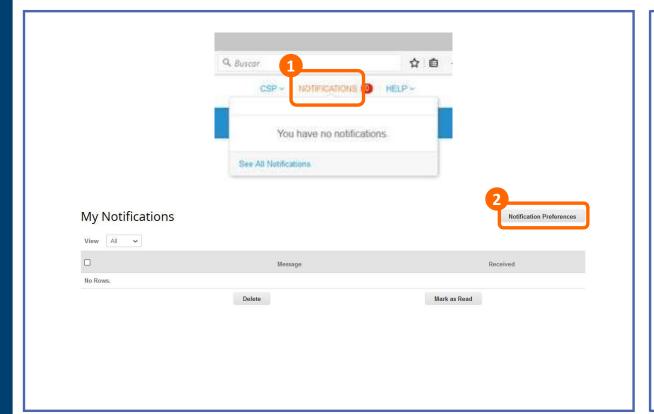

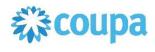

Notifications settings can be set and maintained for each CSP account

- 1. Click the Notifications button to see the latest notifications for you
- ! Coupa provides Notifications on the Portal (in this list) or to be sent via email
- 2. Click the Notification Preferences to see and configure your Notification settings

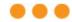

The Web Portal

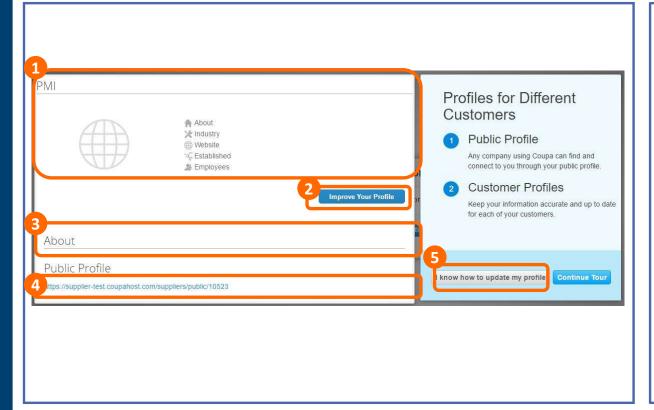

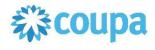

In the portal's home page, you will be able to edit your profile's information and manage your company profiles

- 1. This section displays general information of your company
- 2. Click on Improve Your Profile to complete your company's information
- 3. This section will display a short message about your company that you must include in the step 2
- 4. Click the link to see your public profile
- Public profile is what other Coupa customers can see about your company on the CSP
- 5. Click the button if you already know how to update your profile – if not the case go back to step 2

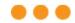

**Your Profile** 

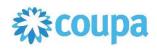

# About | About | Management | Management | Management | Management | Management | Management | Management | Management | Management | Management | Management | Management | Management | Management | Management | Management | Management | Management | Management | Management | Management | Management | Management | Management | Management | Management | Management | Management | Management | Management | Management | Management | Management | Management | Management | Management | Management | Management | Management | Management | Management | Management | Management | Management | Management | Management | Management | Management | Management | Management | Management | Management | Management | Management | Management | Management | Management | Management | Management | Management | Management | Management | Management | Management | Management | Management | Management | Management | Management | Management | Management | Management | Management | Management | Management | Management | Management | Management | Management | Management | Management | Management | Management | Management | Management | Management | Management | Management | Management | Management | Management | Management | Management | Management | Management | Management | Management | Management | Management | Management | Management | Management | Management | Management | Management | Management | Management | Management | Management | Management | Management | Management | Management | Management | Management | Management | Management | Management | Management | Management | Management | Management | Management | Management | Management | Management | Management | Management | Management | Management | Management | Management | Management | Management | Management | Management | Management | Management | Management | Management | Management | Management | Management | Management | Management | Management | Management | Management | Management | Management | Management | Management | Management | Management | Management | Management | M

Coupa allows companies to maintain multiple profiles

1. Click on the Improve your Profile button to access the section where you can complete your company's information

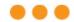

**Your Profile** 

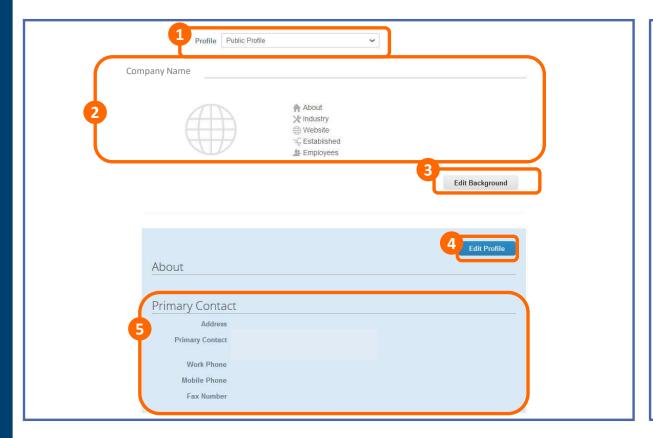

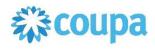

# Coupa allows companies to maintain multiple profiles

- 1. Click on the drop-down menu to navigate through your company's active profiles such as client-specific or public. Choose the one you want to edit
- 2. The CSP will display the information already provided in the profile
- 3. Click on the Edit Background button to upload or change a background colors
- 4. Click on the Edit Profile button to complete your company's information
- 5. The CSP will display the Primary Contact information

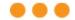

**Your Profile** 

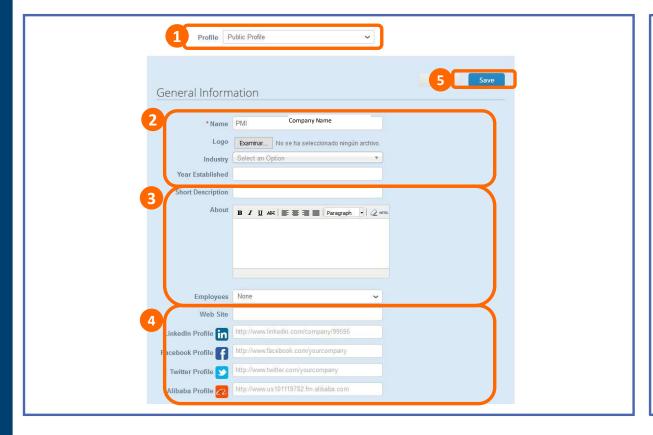

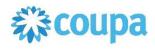

When editing your profile, please take into account information that has to be provided to PMI, such as correct name and remit-to address

- 1. Click on the drop-down menu to navigate through your company's active profiles such as client-specific or public. Choose the one you want to edit
- 2. **Provide** basic your company information:
- a) Enter Company Name
- b) Upload your company's logo
- c) Choose your company's industry from the drop-down menu
- d) Enter the year in which your company was established
- **3. Provide** additional information about your company
  - a) Enter a short description of your company
  - b) Write a detailed description about your company
- c) Choose from the drop-down menu the value that best describes how many employees your company has
- 4. **Provide** your company's online and social links
- a) Fill in with your company's web site address
- b) Fill in with your company's social Portal pages
- 5. Click on Save to save the changes

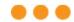

**Your Profile** 

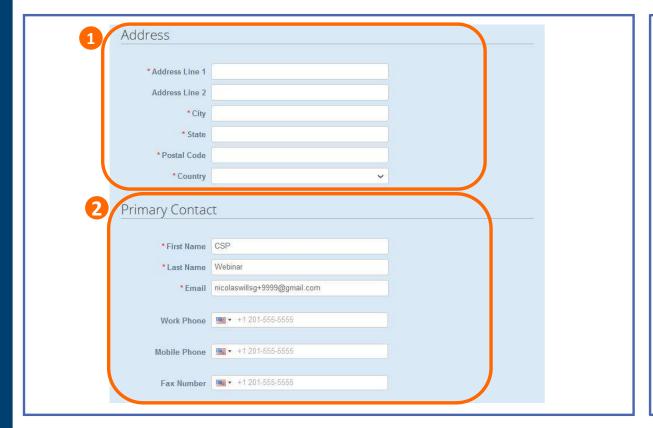

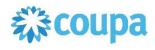

When editing your profile, please take into account information that has to be provided by PMI, such as correct name and remit-to address

- 1. **Edit** the primary address information:
  - Make sure to fill in all mandatory address lines
- 2. Edit the Primary Contact information:
- a) Edit your First name
- b) Edit your Last name
- c) Ensure the e-mail address shown by default is correct and corresponds to the Primary Contact's address
- d) Edit your Work phone number (optional)
- e) Edit your Mobile phone (optional)
- f) Edit your fax number (optional)

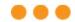

**Your Profile** 

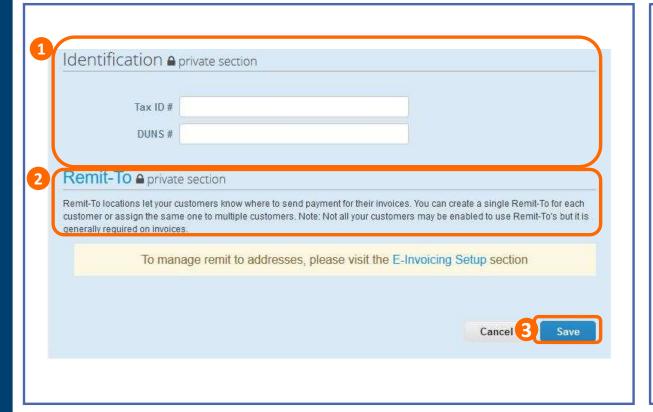

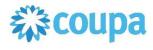

When editing your profile, please take into account information that has to be provided by PMI, such as correct name and remit-to address

- **1. Fill** in the identification information:
- a) Tax ID → For reference and identification purposes (same as VAT)
- b) **DUNS Number** → For reference and identification purposes
- 2. Create a Remit-to Address(s)
  - a) Click on the Remit-To button to create a Remit-To Address.
    - Remember that details entered in Coupa must **EXACTLY match** the Remit-To information already provided to PMI (if not, your invoice processing time might be longer or invoice might not be processable at all)
    - If you do not create a Remit-To here, you will be asked to do it when reviewing your first PO on the CSP (please see detailed instruction in the PO section)
- 3. Click on Save to finish

# **AGENDA**

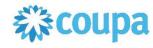

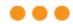

# **CSP Guidelines**

| 0 | PMI Coupa                      |
|---|--------------------------------|
| 1 | Coupa Supplier Portal Overview |
| 2 | Registration and Set-Up        |
| 3 | Purchase Orders                |
| 4 | Invoices                       |
| 5 | Catalogues                     |
| 6 | Admin                          |
| 7 | Q&A                            |

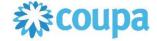

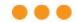

#### **PO Notification**

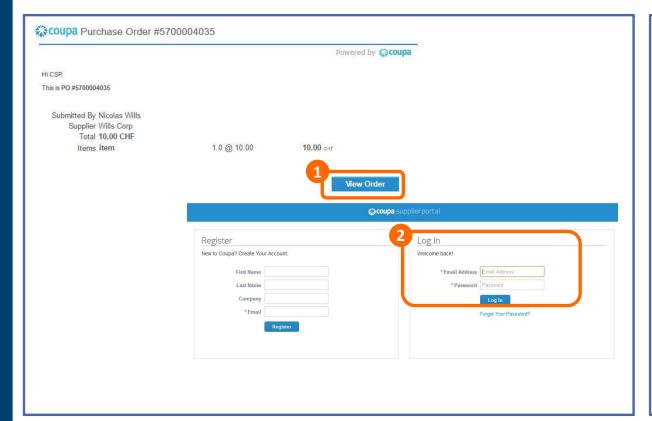

Your Company will receive an email which includes the PO details and a link to review the order in your CSP account

- 1. Click on the View Order link to be redirected to the CSP home screen
- 2. Enter your log-in information to access your CSP account and review the PO

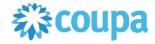

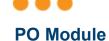

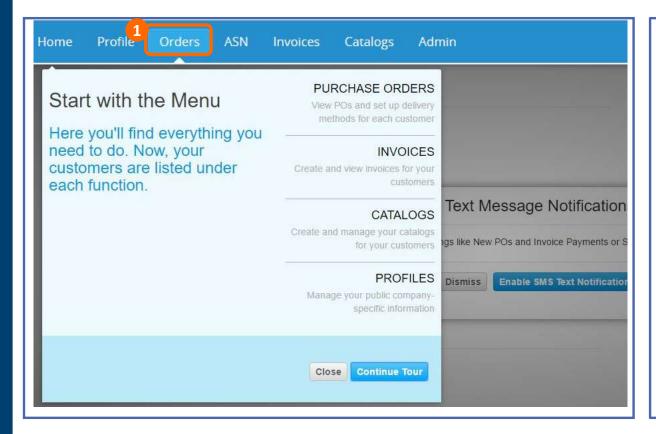

To review all Purchase Orders, go to the main menu and click on the *Orders* link

1. Click on the Orders button

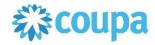

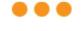

#### **PO Module**

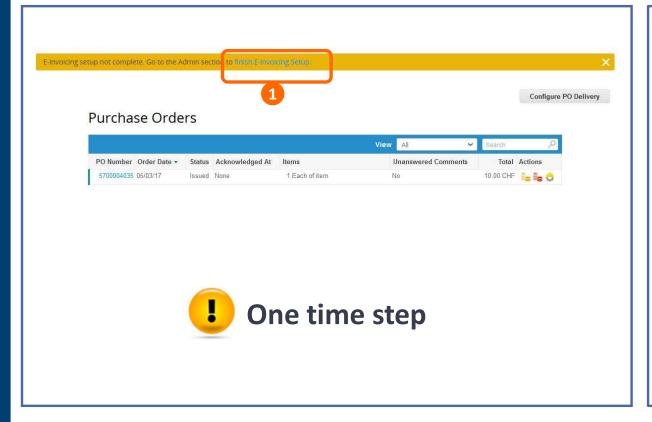

If you have not completed the Remit-to address information, when you access the PO module the system will ask you to do so

 Click on the finish E-Invoicing Setup, to be redirected to the E-Invoicing Setup to complete the Remit To information

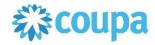

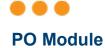

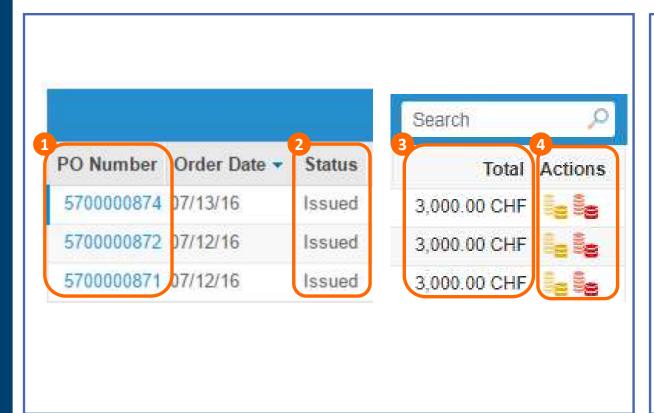

Once all information is completed, you will see a list of all POs, their status, amount, and the option to flip them into Invoice or Credit Note

- 1. Click on the PO number to access the complete details of the PO
- Please ensure to acknowledge the PO
- Review the status of each PO
- 3. Review the total of the PO
- 4. Click the icons to take action:

Flip to Invoice

Flip to Credit Note

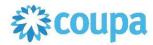

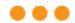

**CSP PO Details** 

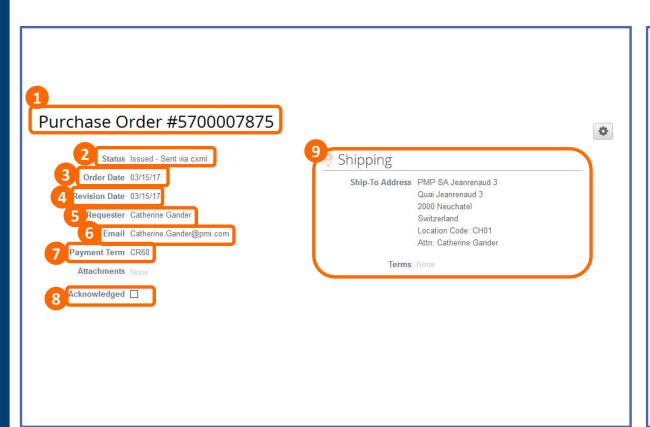

After clicking on the PO number on the list, the system will display all the details of the PO:

- 1. PO Number
- 2. PO Status
- a) Issued
- b) Cancelled
- c) Closed
- d) Soft closed
- 3. Order Date
- 4. Revision Date (if applicable)
- 5. Requester's name
- 6. Requester's e-mail
- 7. Payment Terms
- 8. After the PO is reviewed, **ensure** to acknowledge the PO
- 9. Delivery address
- If you do not agree with any aspect of the order, please send your concerns or requests to the requester's email address (6)

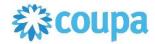

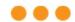

#### **CSP PO Details**

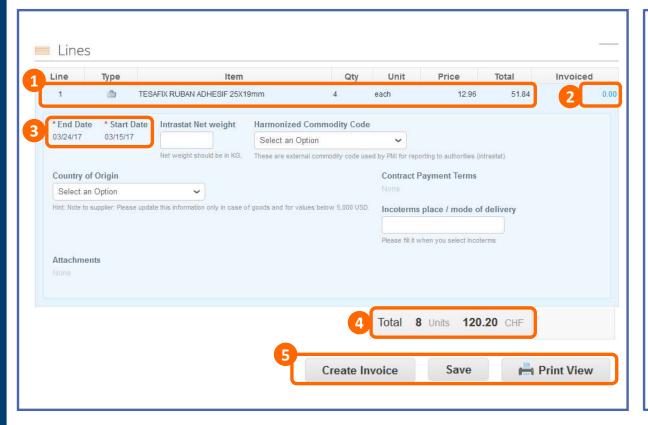

At line level, you will be able to review all order detailed items:

- **1. Review** product description, quantity, UoM, price and total amount
- 2. **Review** the amount already invoiced for that PO
- Review required dates of delivery (for goods Start and End date will be the same)
- 4. Review total values for the entire PO
- 5. Action buttons
- a) Click on "Create Invoice" to flip the PO to an invoice
- b) For PDF version, click on Print View

# **AGENDA**

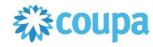

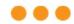

# **CSP Guidelines**

| 0          | PMI Coupa                      |
|------------|--------------------------------|
| 1          | Coupa Supplier Portal Overview |
| 2          | Registration and Set-Up        |
| 3          | Purchase Orders                |
|            |                                |
| 4          | Invoices                       |
| <b>4</b> 5 | Invoices Catalogues            |
|            |                                |

# **PMIS TARGET**

#### COMPLIANT ELECTRONIC INVOICE

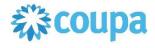

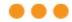

#### **TYPES OF INVOICES**

#### Paper based Invoices

- Classical paper, typically received via postal services
- Paper based archiving as one option
- Scan & OCR processes / non-paper based archiving as alternative options
- Paper based or digital archiving has to comply to local regulations (integrity & authenticity)

#### **Electronically submitted invoices**

- Typical emails with attached .tiff/.pdf invoices / sometimes received via file service
- Digital archiving has to comply to local regulations (integrity & authenticity)

#### Compliant Electronically Submitted Invoices

- Invoices which legally comply to local requirements and to integrity & authenticity
- Invoices are created by a service provider on behalf of the supplier
- Relevant invoice criteria will be evaluated during the invoicing process (varies by country)
- The one and only legal digital invoice has to be digitally archived according to local regulations

#### COMPLIANT ELECTRONIC INVOICE

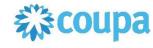

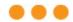

#### **ARCHIVING**

#### **General requirements:**

- Archiving has to fulfill integrity & authenticity principles
- Integrity: Providing proof that the content is not manipulated
- Authenticity: Providing proof that the invoice comes from the indicated supplier
- Important: Integrity & authenticity have to be proofed over the whole retention period!

#### **Local requirements (examples):**

- Switzerland requires a digital signature as proof of integrity
- Norway requires local archiving within Norway/the Nordics
- Germany has special requirements on scan processes (early- vs. late scanning)

#### Note:

- Coupa leverages services with its partners Trustweaver and PricewaterhouseCoopers to deliver electronic invoicing compliance for PMI
- For invoices created via Coupa's Compliant Invoicing Service Coupa provides compliant archiving

### COMPLIANT ELECTRONIC INVOICE

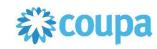

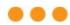

■The Coupa Supplier Portal invoicing platform allows the creation of a Legally Compliant e-Invoice in particular countries listed below:

| Australia      | Denmark | Ireland    | Malta       | Singapore    | United Arab Emirates |
|----------------|---------|------------|-------------|--------------|----------------------|
| Austria        | Estonia | Italy      | Montenegro  | Slovakia     | United Kingdom       |
| Belgium        | Finland | Japan      | Netherlands | Slovenia     | United States        |
| Bulgaria       | France  | Latvia     | New Zealand | South Africa |                      |
| Canada         | Germany | Lithuania  | Norway      | Spain        |                      |
| Croatia        | Greece  | Luxembourg | Poland      | Sweden       |                      |
| Czech Republic | India   | Malaysia   | Romania     | Switzerland  |                      |
|                |         |            |             |              |                      |

- •Invoices templates for these countries have been activated in the system, which means that all legally required fields in each country will be reflected in the Coupa Supplier Portal Invoice template
- As more templates become available in the coming months, we will keep you informed

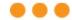

#### **Create Invoices**

Our compliant invoicing Terms of Use have been revised.

Please confirm that you have read and agree to the current Terms of Use.

If you do not agree, you will not be able to send invoices to Coupa compliant customers.

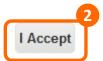

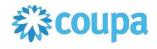

#### **IMPORTANT:**

Electronic invoice can be created via Coupa **ONLY** in countries from the previous list. We are referring here to a country where supplier is registered and where invoice would be generated.

After clicking the Golden Coins Icon, or the "Create Invoice" button, the system will request a responsible person from your Company to accept Coupa's Terms of Use:

- 1. Click on "Terms of Use" to access the document
- 2. After reviewing the terms, **click** on "I Accept" to continue.

Please note that acceptance of these terms also means you agree that Coupa will generate e-invoices on your behalf and that e-invoices in Coupa **MUST** mirror exactly the invoice information in your accounting system.

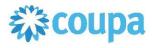

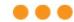

Create Invoices - example of the template for European based entity. Please note that fields to be filled on invoice template may vary due to relevant country legislation.

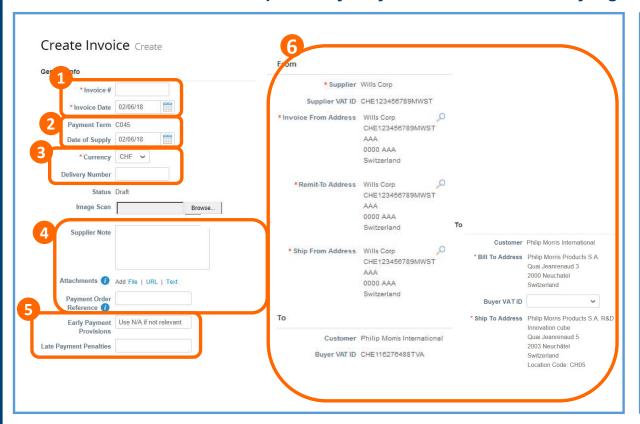

After clicking the Golden Coins Icon you will need to manually add some information

- Type in the unique invoice Nº provided by your system. Remember that number must be unique within different years. Review the invoice date (will be set as today by default but can be edited)
- Review the payment terms (are set by default on POs and Invoices), and the date of supply (set by default to today but ca be edited)
  - Taxation period is identified based on **Date of Supply** this is why it is important to fill it carefully.
- Set the currency (has to match the PO currency, if there's a
  mismatch between PO and invoice currency there will be an error),
  and type in delivery number
- 4. Add any additional document to support your invoice, but please do not attach any image of your invoice (PMI will only consider the einvoice generated by CSP as the legally/fiscally binding one and will disregard the attached image). Add comments to clarify the attachments.
  - Use Payment Order Reference field to provide POR/ISR details (input only relevant number no other information or comments in the following sequence: "Short number/ Long number" (ISR number/ISR reference)
- State early payment provisions and late payment penalties arranged
- **Review** the information imported from the PO and make sure its correct (From an To addresses)
  - **Buyer VAT ID** should be driven by the country of delivery.

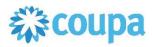

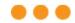

Create Invoices - example of the template for European based entity. Please note that fields to be filled on invoice template may vary due to relevant country legislation.

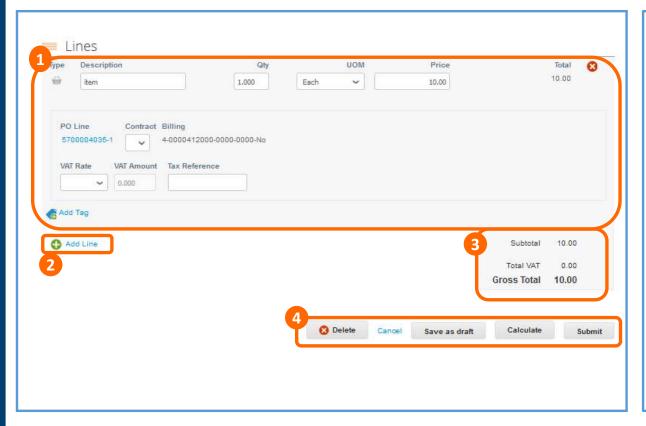

After clicking the Golden Coins Icon ,you will need to manually add some information

- 1. Review PO line-item migrated data Select VAT and calculate VAT tax at line level
- a) The tax Rate in the drop-down menu will be a generic tax code that differentiates Goods/Services and EU/Non-EU type of transaction supplier must choose the most appropriate
- b) If you invoice partially (only vs. selected PO lines) then please delete the lines you do not invoice against and please do not submit them with the value of 0.
- Add new non-PO invoice line if you need to include additional costs not covered with a PO, e.g. Shipping, Handling etc.
- 3. Review subtotal, VAT and total amounts. Please remember to click "Calculate" each time you change value/price, to ensure correct VAT amount gets calculated.
- **4. Take** action using the Action Buttons Only submit the invoice when finished

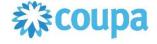

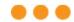

#### Create Invoices - example of the template for US based entity

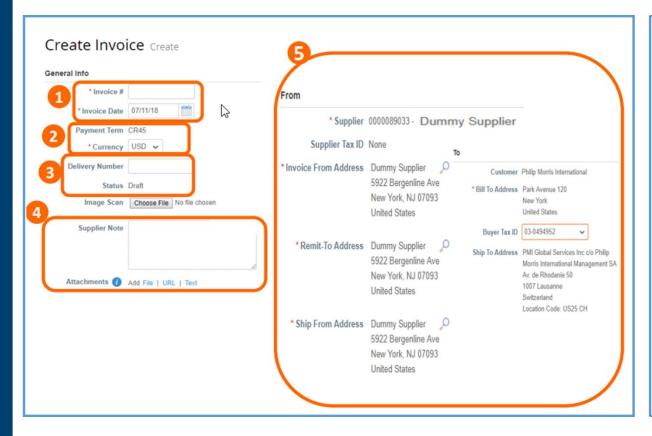

After clicking the Golden Coins Icon you will need to manually add some information

- 1. **Type in** the invoice N° provided by your system and review the invoice date (will be set as today by default but can be edited)
- Review the payment terms (are set by default on POs and Invoices), and the date of supply (set by default to today but ca be edited).
- 3. **Set** the currency (has to match the PO currency, if there's a mismatch between PO and invoice currency there will be an error), and **type in** delivery number
- 4. Add any additional document to support your invoice, but please do not attach any image of your invoice (PMI will only consider the e-invoice generated by CSP as the legally/fiscally binding one and will disregard the attached image). Add comments to clarify the attachments.
- Review the information imported from the PO and make sure its correct (From an To addresses) Buyer VAT ID should be driven by the country of delivery.

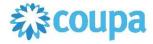

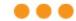

#### Create Invoices - example of the template for US based entity

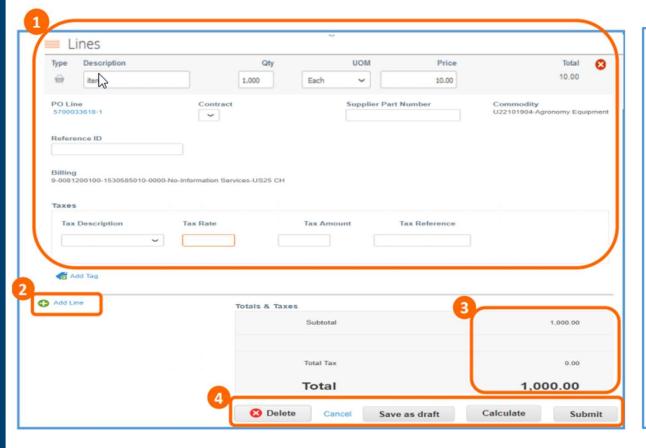

After clicking the Golden Coins Icon ,you will need to manually add some information

1. Review PO line-item migrated data

Input the tax rate relevant for your State to calculate tax amount at line level.

Tax description can be left blank, in case any clarification is needed please include it under tax reference.

If you invoice partially (only vs. selected PO lines) then please delete the lines you do not invoice against and please do not submit them with the value of 0.

- 2. Add new non-PO invoice line if you need to include additional costs not covered with a PO, e.g. Shipping, Handling etc.
- 3. Review subtotal, TAX and total amounts. Please remember to click "Calculate" each time you change value/price, to ensure correct TAX amount gets calculated.
- **Take** action using the Action Buttons Only submit the invoice when finished

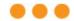

#### **Create Invoices**

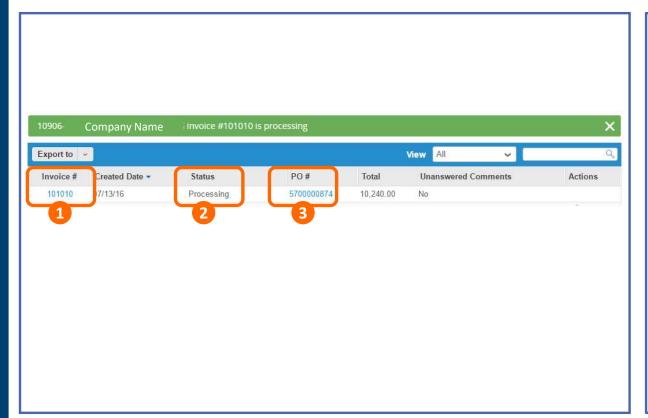

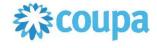

## Once the invoice is submitted, the system will confirm it

- Click on the Invoice number to access the complete details of the Invoice
- 2. Review the invoice status:
  - a) New: new invoice created
  - b) Draft: Invoice created but not yet submitted
  - c) Processing: The invoice is being transferred to PMI
  - d) Pending: Currently with business approver and with AP, awaiting further processing at PMI
  - e) Approved: Invoice accepted for payment
  - f) Voided: There was an error in the invoice thus it must be checked
- Click the associated PO number to see details of PO

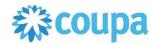

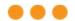

#### Availability of legally compliant e-invoicing

• If your Company is registered in one of the countries mentioned in table available below please continue or start using simple and innovative e-invoicing via CSP.

| Australia      | Denmark | Ireland    | Malta       | Singapore    | United Arab Emirates |
|----------------|---------|------------|-------------|--------------|----------------------|
| Austria        | Estonia | Italy      | Montenegro  | Slovakia     | United Kingdom       |
| Belgium        | Finland | Japan      | Netherlands | Slovenia     | United States        |
| Bulgaria       | France  | Latvia     | New Zealand | South Africa |                      |
| Canada         | Germany | Lithuania  | Norway      | Spain        |                      |
| Croatia        | Greece  | Luxembourg | Poland      | Sweden       |                      |
| Czech Republic | India   | Malaysia   | Romania     | Switzerland  |                      |
|                |         |            |             |              |                      |

If your Company is not registered in these countries, please continue sending your invoices as usual in paper or pdf format.

#### Requirements for legally compliant e-invoicing

- Invoices submitted via Coupa Supplier Portal (CSP) should represent and fully match invoices registered in your accounting system
- After completing all the fields included in the country specific invoice template and submitting it to PMI, Coupa will generate a legally compliant invoice on your behalf. In this regard no paper/PDF version of the invoice should be sent via post/e-mail to PMI
- No PDF invoice should be attached to the legally compliant invoice in Coupa. If any, PMI will disregard it
- Currency of the invoice should be the same as in the corresponding Purchase Order. The Units of Measure applied in the Purchase Order must not be modified in the invoice
- In case you need to partially invoice a particular PO, in the Coupa Supplier Portal you must delete the entire PO line(s) not to be invoiced. In any case, invoice lines should not be sent with zero quantity on it

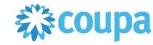

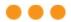

#### Non-PO invoice

- · Only invoices with reference to Purchase Order are acceptable in Coupa
- In case invoices without reference to Purchase Order must be issued, please continue sending them as usual in paper or PDF format

#### Additional charges not covered by PO

 Additional charges (e.g. shipping, other costs) not estimated on Purchase Order should be added as non-PO backed invoice lines. To do this, select "Add Line" in the invoice template

#### **Payment information**

- When creating the Remit To Address under your company profile in the Coupa Supplier Portal, please do not provide banking information unless it is marked as a mandatory field (identified with a red \*) based on the tax country selected. In order to change or update PMI on banking information, please use the standard communication channels
- Once the invoice is paid, <u>payment date</u> is available under Payment Information in Coupa Supplier Portal. Stated payment date is only for informative purposes. Please validate with your bank exact payment date

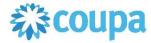

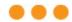

#### **Credit note**

- When an invoice needs to be corrected you will need to send a Credit Note that fully offsets the invoice. For quantity-based Credit Notes, the <u>quantity value needs to be negative</u> for a correct processing of the document in the Coupa Supplier Portal
- For other cases in which you will need to send Credit Notes (Volume related, volume-based discount, partial, etc.), such document must be sent to PMI outside of Coupa using the former transmission channels

#### Authenticity, integrity and readability guaranteed within Coupa Supplier Portal

- Authenticity Coupa assures that the invoice originates from the supplier company as stated on the legal invoice
  document. Coupa then sends the draft legal invoice to TrustWeaver using a secure (https) web services call, along with
  parameters indicating the Invoice Origin and Invoice Destination countries of the transaction. Depending on these
  country parameters, TrustWeaver will then apply one or two signatures of behalf of the authenticated supplier
- Integrity Coupa and its partner Trustweaver guarantee the integrity of the invoices, both on the transaction and during the period of legal archiving
- Readability Coupa produces a human readable image of the invoice data in PDF format

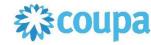

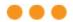

#### Coupa Supplier Portal vs local requirements

• E-invoices from the Coupa Supplier Portal are compliant with local VAT and tax regulations. Coupa works with PricewaterhouseCoopers to ensure that local fiscal and e-invoicing regulations are met on a continuous basis

#### <u>Digital signatures vs local applicable law</u>

With regards to digital signatures, Coupa works together with TrustWeaver. The TrustWeaver solution is seamlessly
integrated with the Coupa infrastructure, to provide a legal compliant electronic invoicing service to all of Coupa's
clients. Coupa produces a human readable image of the invoice data in PDF format. The signatures created in this
process are Qualified Electronic Signatures adhering to the CAdES-A standard

#### **Avoiding duplicates**

You must not send duplicates of e-invoices created in Coupa in PDF/paper via other channels.

#### **Prepayment**

• Invoices related to prepayment should be issued according to special instructions. Please, contact Accounts Payable Contact Center – contact details can be found on the website: <a href="https://www.pmi.com/suppliers/platforms-how-to-invoice-pmi#contact">https://www.pmi.com/suppliers/platforms-how-to-invoice-pmi#contact</a>

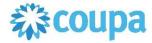

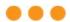

#### Swapping quantity and price

- You should never swap quantity and price values once you invoice against an acknowledged Purchase Order please see the following example:
- Example of PO in Coupa (5700003967):

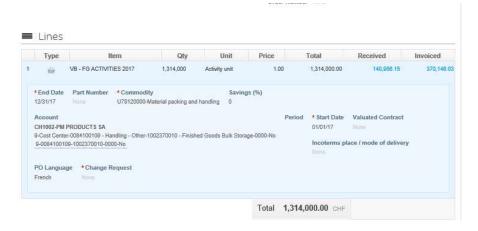

#### Example of incorrect invoice against PO 5700003967:

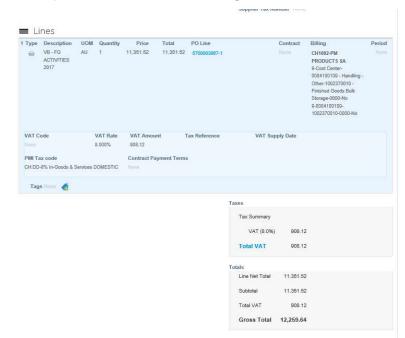

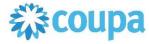

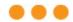

#### **Important Remarks:**

- When an invoice needs to be corrected, you should only submit Credit Notes that fully offset the invoice, prior to sending a new correct invoice
- If you need to send a Credit Note that for instance relates to a volume-based discount on yearly transactions, such Credit Note must be sent to PMI outside Coupa using former transmission channels

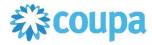

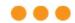

Create Credit Note by flipping PO - example of the template for European based entity. Please note that fields to be filled on invoice template may vary due to relevant country legislation.

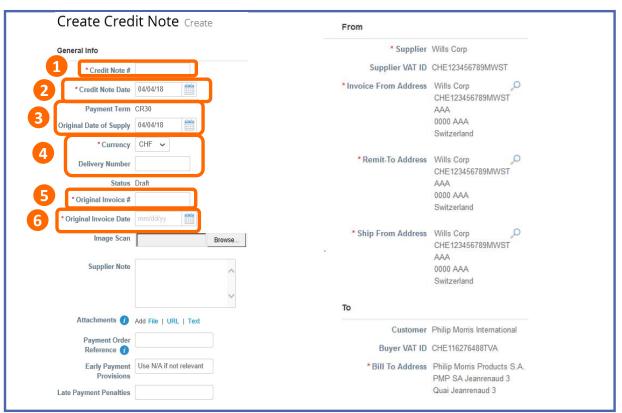

After clicking the Copper Coins Icon you will need to manually add some information

- 1. Type in the Credit Note No provided by your system and
- 2. **Review** the Credit Note date (will be set as today by default but can be edited)
- Review the payment terms (are set by default), and the original date of supply (set by default to today but ca be edited)
- 4. Set the currency (has to match the PO and original invoice currency, if there's a mismatch between PO and invoice currency there will be an error), and type in delivery number
- Add the original invoice number associated to the Credit Note
- Only one invoice can be associated to a Credit Note (1:1 relation)
- Add the original invoice date associated to the Credit Note
- The input in a Credit note that fully cancels the invoice must be the same as in the original invoice

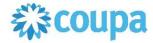

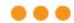

Create Credit Note by flipping PO - example of the template for European based entity. Please note that fields to be filled on invoice template may vary due to relevant country legislation.

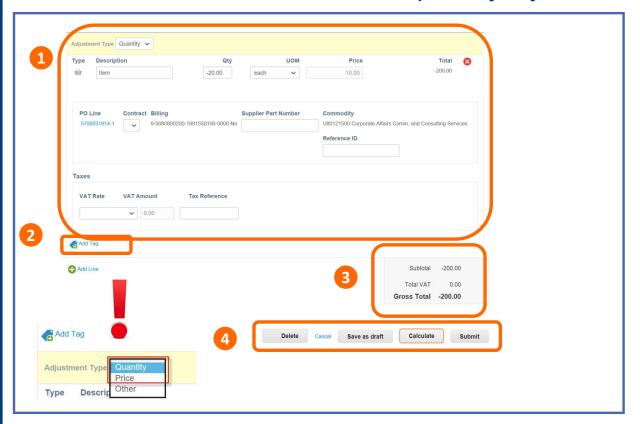

After clicking the Copper Coins Icon (red one), you will need to manually add some information

- Review PO line-item migrated data Select VAT rate and calculate VAT tax at line level
  - The VAT Rates in the drop-down menu are generic tax rates

     you must choose the appropriate one.

     For VAT Exempt, please provide the legal basis for exemption of VAT in the Tax Reference field.
  - a) In case an invoice line is issued as q'ty x price, please put a negative value in q'ty, not in price.
- Add new non-PO invoice line if you need to include additional costs not covered with a PO, e.g. Shipping, Handling etc.
- 3. Review subtotal, VAT and total amounts
- 4. Take action using the Action Buttons Only submit the invoice when finished

#### **IMPORTANT**:

The quantity and total amount of the credit note must be negative values (-) in case of quantity-based PO

The Unit Price and total amount of the credit note must be negative values (-) in case of amount-based PO

When you are creating a credit note select Adjustment type "Quantity" or "Price". Please do not use option "Other".

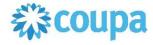

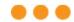

#### Create Credit Note by flipping PO - example of the template for US based entity

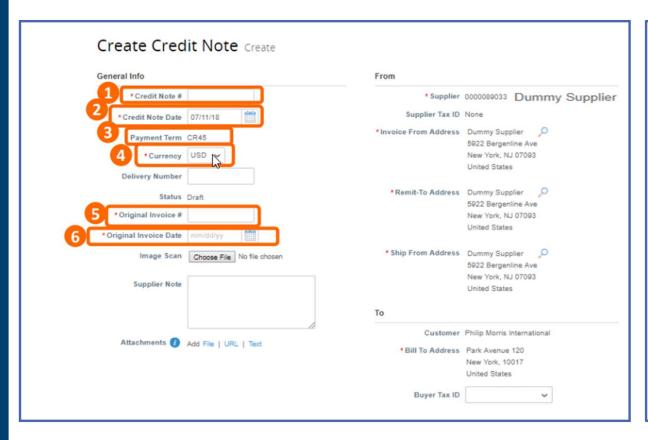

After clicking the Copper Coins Icon you will need to manually add some information

- 1. Type in the Credit Note No provided by your system and
- 2. Review the Credit Note date (will be set as today by default but can be edited)
- Review the payment terms (are set by default), and the original date of supply (set by default to today but ca be edited)
- 4. Set the currency (has to match the PO and original invoice currency, if there's a mismatch between PO and invoice currency there will be an error), and type in delivery number
- Add the original invoice number associated to the Credit Note
  - I Only one invoice can be associated to a Credit Note (1:1 relation)
- 6. Add the original invoice date associated to the Credit Note
- The input in a Credit note that fully cancels the invoice must be the same as in the original invoice

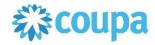

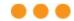

#### Create Credit Note by flipping PO - example of the template for US based entity

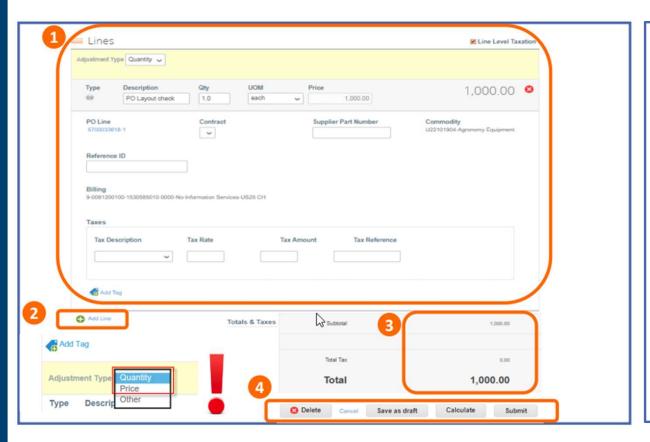

After clicking the Copper Coins Icon (red one), you will need to manually add some information

- Review PO line-item migrated data Select VAT rate and calculate VAT tax at line level
- a) The VAT Rates in the drop-down menu are generic tax rates

   you must choose the appropriate one.

   For VAT Exempt, please provide the legal basis for exemption of VAT in the Tax Reference field.
- a) In case an invoice line is issued as q'ty x price, please put a negative value in q'ty, not in price.
- Add new non-PO invoice line if you need to include additional costs not covered with a PO, e.g. Shipping, Handling etc.
- 3. Review subtotal, VAT and total amounts
- 4. Take action using the Action Buttons Only submit the invoice when finished

#### **IMPORTANT**:

The quantity and total amount of the credit note must be negative values (-) in case of quantity-based PO

The Unit Price and total amount of the credit note must be negative values (-) in case of amount-based PO

When you are creating a credit note select Adjustment type "Quantity" or "Price". Please do not use option "Other".

## Improved Credit Note tie-in to related invoice

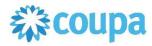

• Now you have the ability to flip an invoice to a credit note and associate it to the original invoice. For these purposes new button is already available for suppliers in "Invoices" tab in CSP:

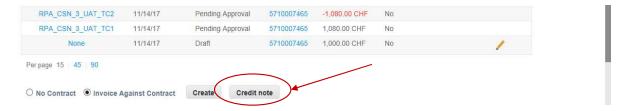

• After clicking on it a pop-up window appears on the screen:

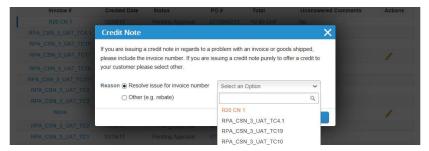

• Please always choose "Resolve issue for invoice..." and select invoice you need to cancel in a drop-down list. **Tip**: if you don't see the invoice in a drop-down list, start typing the number of the invoice.

## Improved Credit Note tie-in to related invoice

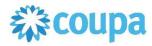

After selecting the invoice, another pop-up window appears:

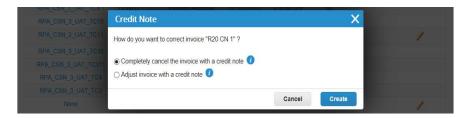

- Only "Completely cancel the invoice with a credit-note" can be used in order to cancel incorrect invoice issued previously to PMI
- After choosing "Completely cancel..." option a Credit-note fully replicating invoice fields but with negative sign "-" will be created automatically by the system.
   Fields from the invoice are not editable and locked by system.
- Before submitting the Credit-note, please make sure that minus "-" is on Qty or Amount (in case of service type of PO)
- Flip PO \( \bigsize \) functionality is still in place and can be used

## **AGENDA**

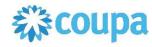

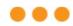

#### **CSP Guidelines**

| 0 | PMI Coupa                      |
|---|--------------------------------|
| 1 | Coupa Supplier Portal Overview |
| 2 | Registration and Set-Up        |
| 3 | Purchase Orders                |
| 4 | Invoices                       |
| 5 | Catalogues                     |
| 6 | Admin                          |
| 7 | Q&A                            |

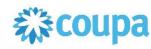

. . .

**PMI Approach** 

PMI wishes to transact with suppliers in the **most automated way** and as lean as possible.

The electronic catalogue containing items/services is the preferred buying channel for PMI.

Purchase Orders would be generated on a basis of items picked up from the catalogue.

Next slides explain how to download existing catalogues and/or the empty template to be populated and provided to PMI's Procurement contact person (offline).

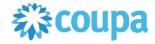

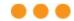

#### **Download Existing Catalogues and/or Empty Template from CSP (1/3)**

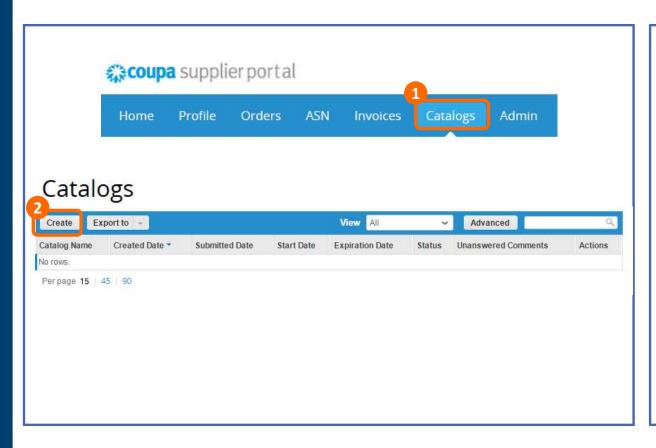

- Click the Catalogs tab to access the module
- Click "Create" to access catalogue management options

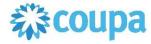

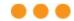

#### **Download Existing Catalogues and/or Empty Template from CSP (2/3)**

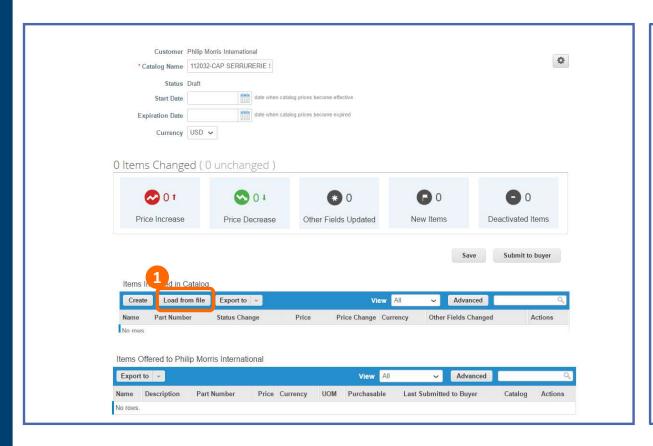

 Click "Load from file" to enter the section where catalogue files and template can be downloaded

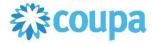

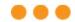

#### Download Existing Catalogues and/or Empty Template from CSP (3/3)

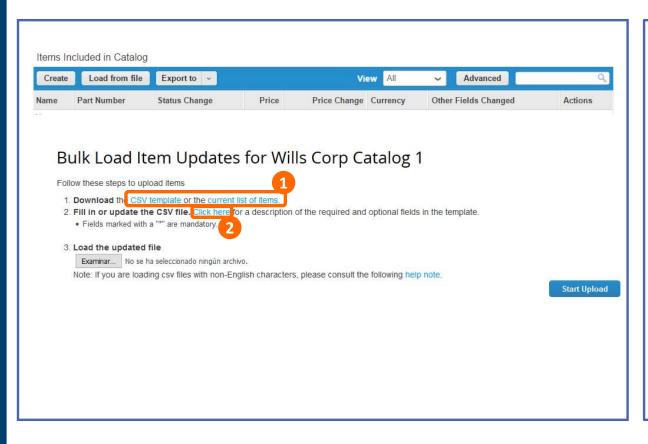

- Download the "CSV (Excel Comma Separated Values) template" (with no data populated) or the same template with "current list of items", in case you already have catalogue(s) with PMI
- 2. Click this link to open a table explaining fields used in the template

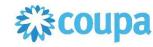

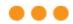

#### Remarks Re. Use of Catalogue Template

- 1. "Contract Number" needs to be populated with a value PMI can provide. It represents a technical contract created in Coupa reflecting the commercial agreement closed between PMI and the supplier. If left blank, PMI's Procurement contact person has to populate it prior to catalogue loading in Coupa.
- 2. EU suppliers should populate Intrastat-relevant fields (for material/product items only):

| ВЈ                   | BK                | BL                        |
|----------------------|-------------------|---------------------------|
| Intrastat Net weight | Country of Origin | Harmonized Commodity Code |

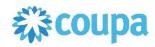

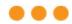

**Manage Catalogues with PMI** 

Once the template / previous version of the catalogue is dowloaded and then properly updated (a.o. based on mutually agreed prices) it can be sent by e-mail (in the CSV format) to PMI's Procurement contact person who will proceed with PMI's internal catalogue maintenance process.

## **AGENDA**

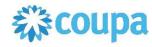

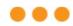

#### **CSP Guidelines**

| 0 | PMI Coupa                      |
|---|--------------------------------|
| 1 | Coupa Supplier Portal Overview |
| 2 | Registration and Set-Up        |
| 3 | Purchase Orders                |
| 4 | Invoices                       |
| 5 | Catalogues                     |
| 6 | Admin                          |
| 7 | Q&A                            |

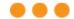

**Users** 

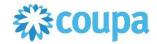

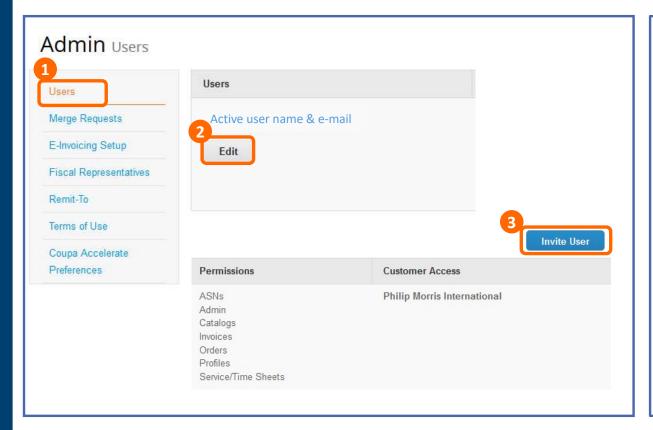

Below this tab you will be able to review and edit users, permissions, merge requests, the remit-to and CSP terms of use

- Click on Setup tab Admin subtab Users to access list of active users and invite new ones
- 2. Click on Edit to edit selected user's permissions and preferences (details in next slide)
- 3. Click to invite new users

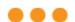

**Users** 

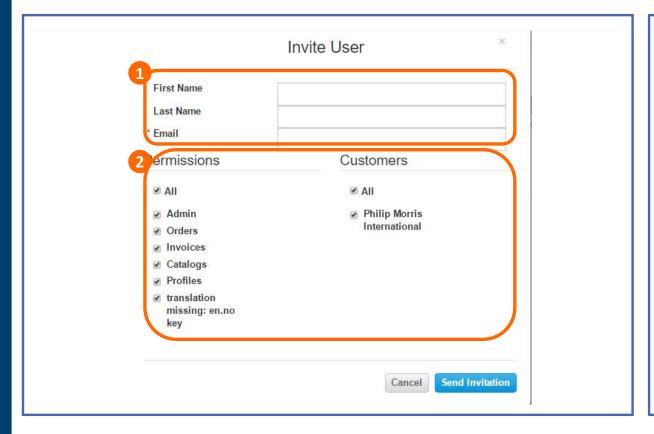

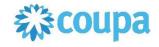

To Invite a new user, the system will require complete name and e-mail address

- **1. Type** in the data of the new account
- Review and select all the permissions and customer profiles to be granted to the new user

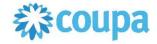

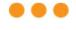

#### **Permissions**

#### Permissions

**ASNs** 

Admin

Catalogs

Invoices

Orders

Profiles

Service/Time Sheets

The permissions defined for each active user will imply which tabs appear in the main menu, thus granting access to its functionalities.

The Admin of the account will have full access and is the only one who can edit permissions for the different active users.

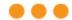

#### **Merge Request**

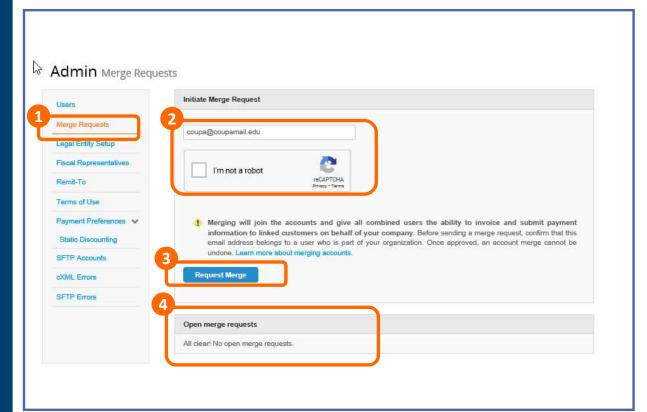

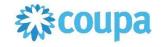

If you have already activated a CSP account for another client, you will be able to merge these accounts and have all your clients in the same place

You can manually request the merge by the Admin tab in the menu.

Also, Coupa will identify automatically when you accept the invitation if your company has an account and will display it

- Click on Merge Requests to access your requests or request a new merge
- 2. Write the e-mail of the account to merge, tick I'm not a robot reCAPTCHA
- 3. Click to send request
- 4. Review all merge requests

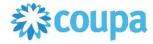

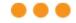

#### **Merge Request**

## Merge Accounts

If your company has more than one CSP account, we try to list it below. Consider merging them to reduce confusion for existing and potential customers.

Not seeing the account you want to merge with? Click

#### Latest Customers

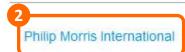

Also, when setting up the new PMI account, Coupa will automatically display other CSP accounts that can be merged with yours, Coupa uses your email domain (@email.com) to provide suggestions

- Click on the link to access the Merge Request module on Admin
- 2. The CSP will display the customers you are linked with

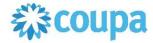

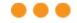

#### **Merge Request**

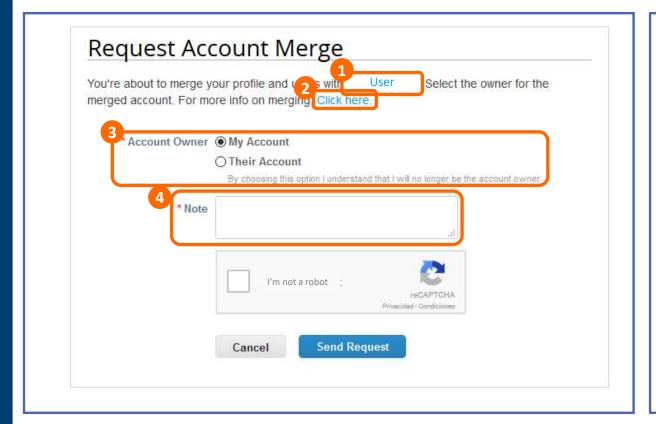

When merging accounts, CSP will send an e-mail requesting the owner of the other(s) account(s) to merge. Here you will be able to request ownership or give ownership of the newly created account

- Review the user you are requesting the merge to
- 2. Click on the link to access more information on Merging Accounts
- 3. Select the option with which you want the accounts to be merged:
  Give ownership or request ownership of the merged accounts
- 4. Write any additional comments

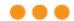

#### **Remit To**

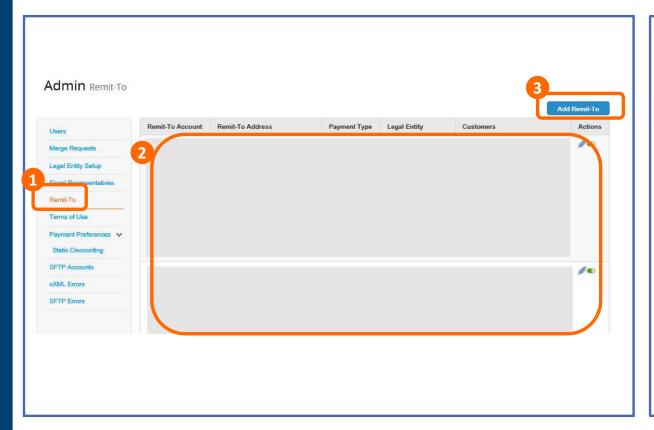

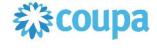

You will be able to manage your different Remit-To addresses under this tab

- Click on Remit-To for accessing all your Remit To records
- Review active your Remit-To addresses
- Click to Add Remit-To button to add new address

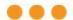

#### **My Account**

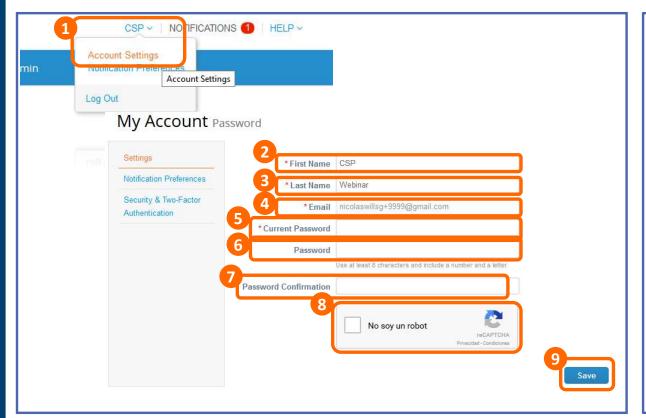

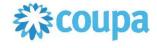

# Under My Account tab you will be able to edit your information

- Click on your user and Account Settings
- 2. Edit your first name
- 3. Edit your last name
- 4. Edit your e-mail

To change your password:

- 5. Write your current password
- 6. Write new password
- 7. **Re-write** new password
- 8. Confirm Captcha
- 9. Click on Save

#### MANAGING NOTIFICATIONS

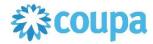

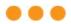

- Your Company will receive notifications regarding newly created Purchase Orders on dedicated email addresses (all users linked to the CSP account).
- System will generate two notifications:
  - One notification directly in the Coupa Supplier Portal
  - Email notification generated by Coupa Supplier Portal
- To adjust your notification preferences, access the notifications menu (NOTIFICATIONS 1) and go to Notification Preferences (Notification Preferences)

## **AGENDA**

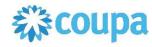

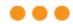

#### **CSP Guidelines**

| 0 | PMI Coupa                      |
|---|--------------------------------|
| 1 | Coupa Supplier Portal Overview |
| 2 | Registration and Set-Up        |
| 3 | Purchase Orders                |
| 4 | Invoices                       |
| 5 | Catalogues                     |
| 6 | Admin                          |
| 7 | Q&A                            |

Q&A

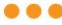

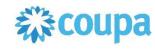

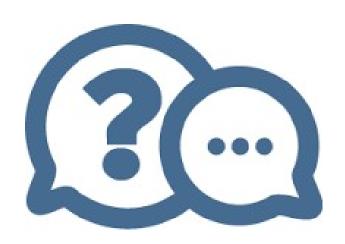

CSP FAQ: https://supplier.coupa.com/help/faqs/

Should you have any questions related to CSP, please review our webpage: <a href="https://www.pmi.com/suppliers/platforms-how-to-invoice-pmi/coupa-supplier-support">https://www.pmi.com/suppliers/platforms-how-to-invoice-pmi/coupa-supplier-support</a>

or contact the PMI Coupa Supplier Desk: Coupa.SupplierDesk@pmi.com